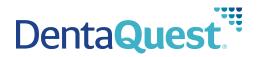

# Provider Portal Administration Guide

# **Table of Contents**

| Introduction                            |   |
|-----------------------------------------|---|
| User Accounts Overview                  |   |
| Tier Structure                          |   |
| Security Roles                          | 4 |
| Guide Conventions                       | 4 |
| Portal Fields                           | 4 |
| Enter Information into a Field          | 4 |
| Use a Drop-down List                    |   |
| Enter a Date                            | 6 |
| Select a Date Using the Pop-Up Calendar |   |
| View Help Text for a Field              | 6 |
| Result Column Headings                  | 7 |
| Using the Breadcrumb Trail              | 7 |
| Common Tools                            |   |
| Web Portal Login Page                   | 9 |
| Logging into Your Portal:               | 9 |
| Log into Your Portal                    | 9 |
| Provider Home Page                      |   |
| Administration Menu                     |   |
| Using the Dentist List                  |   |
| Provider Office Tiers                   |   |
| Search for a Dentist/Office             |   |
| The Dentist Detail Page                 |   |
| Creating Your Office User Accounts      |   |
| Editing a User Account                  |   |
| Delete an Employee                      |   |
| Using the User List                     |   |
| Search for a User                       |   |
| Edit a User                             |   |
| Unlock a User                           |   |
| Reset a User Password                   |   |
| Delete a User                           |   |

# Introduction

### This guide is intended for Provider Super Users only.

This training guide covers the Provider portal administration features for office administrators (Provider Super Users). If you are a Provider Super User you can add, edit, and delete users. For the other portal features, please see the Provider Portal User Guide.

### **User Accounts Overview**

Each provider group is set up with three separate tiers. The primary Provider Super User for the provider group is responsible for setting up the users for your group and determining what access they should be allowed. This is determined based on the tier and security role you assign them. A user's Tier Assignment determines the offices and providers to which they have access. The Security Role controls what functions they are allowed to perform. The following outlines the tier structure and the security roles.

You need to decide what information your users need access to and what functions they perform before you assign them a Tier and Security Role. For information on creating your initial user accounts, see "Creating Your Office User Accounts" on page 20.

**NOTE:** A sole proprietary dentist office can create all the users at tier one (the business entity). A larger organization may want to create users at each of their service offices and can create a Provider Super User account at each Service Office to manage the users in that office. For more information, see "Using the User List" on page 26.

### **Tier Structure**

| A user assigned to the       | is able to access information                                                                                                    |
|------------------------------|----------------------------------------------------------------------------------------------------|
| Business Entity (tier 1)     | for all providers at all locations. You should assign a user at this level if<br>you want them to be able to view and/or maintain information for your<br>entire organization (all service offices/locations) and all providers.                                    |
| SO - Service Office (tier 2) | for all providers in a specific location. You should assign a user at this<br>level if you have staff members who view and/or maintain information<br>for a specific service office/location and the providers assigned to the<br>specific service office/location. |
| Individual Dentist (tier 3)  | Users are not assigned to this tier. This tier lists the individual dentists.                                                                                                    |

**NOTE:** Remember, Service Office users can only access information for the dentists assigned to that service office, if a user needs to access dentists at all locations, create the user at the Business Entity level regardless of where they work.

### **Security Roles**

If a user is assigned the role at the tier they have been assigned they are able to... of...

- 1 Provider Super User
- Create and manage user accounts for staff
- Perform Member Eligibility searches
- View EOBs (Explanation of Benefits)
- Check status of Claims/Pre-authorizations/Referrals
- Enter and submit Claims, Pre-Authorizations and Referrals
- 2 Provider Office User
- Perform Member Eligibility searches
- View EOBs (Explanation of Benefits)
- Check status of Claims/Pre-authorizations/Referrals
- Enter and submit Claims, Pre-Authorizations and Referrals
- 3 Provider Office User, No Remit
- Perform Member Eligibility searches
- Check status of Claims/Pre-authorizations/Referrals
- Enter and submit Claims, Pre-Authorizations and Referrals

# **Guide Conventions**

The following conventions are used throughout this training guide:

1. Notes

NOTE: All notes providing you with additional information appear in a grey box.

2. The names of fields, buttons, menus, and other elements that appear in the portal appear in **Bold Format**.

# **Portal Fields**

The tab key allows you to move from field to field, minimizing mouse use.

NOTE: Required fields are marked with a red asterisk (\*).

### **Enter Information into a Field**

1. Move your mouse pointer over the field and click once.

**NOTE:** The term "click" in this guide refers to a left-click using your mouse. The term "right-click" is used when a right-click is necessary.

2. Once the cursor is flashing in the field, begin entering data.

**NOTE:** Only use the *Enter* key after you enter all the information for the current page. Hitting the *Enter* key submits the page. Use the *Tab* key or your mouse to move to the next field.

### Use a Drop-down List

Many fields are configured as drop-down lists that allow you to select from a list of options.

- 1. Click the arrow in the field () to display the drop-down list.
- 2. Click the option you want with your mouse.

| Network Name | – All Networks –                     | 2 |
|--------------|--------------------------------------|---|
|              | Medicaid Adults<br>Medicaid Children |   |

**NOTE:** You can use the *Down-Arrow* key to highlight the option you want, and then hit the *Tab* key to select it. You can also type the first letter of the name to move the cursor to the beginning of names that begin with that letter and then scroll from there.

### **Enter a Date**

Enter dates in the following format: MM/DD/YYYY. For example, enter 08/20/2009 for August 20, 2009.

### Select a Date Using the Pop-Up Calendar

1. Click the **Calendar** icon **met** next to the date field for which you are selecting a date.

| Member Number |              | (123456) |
|---------------|--------------|----------|
| DOB           | (mm/dd/yyyy) |          |

- 2. In the pop-up Calendar that appears, navigate to the date you want to select:
  - a. Click on the left or right arrow to select a month.
  - b. Click on the left or right arrow to select a year.
  - c. Click the number for the day of the month you want to select on the calendar to enter that date in the **Date** field.

The calendar closes and the **Date** field is populated with the date you selected.

| 🖉 Select Date - Windows I 🔳 🗖 🔀 |                         |          |            |     |     |            |             |  |
|---------------------------------|-------------------------|----------|------------|-----|-----|------------|-------------|--|
| e                               | abou                    | ut:blanl | <          |     |     |            | <           |  |
| ۵                               | ¢                       | Aug      | <u>ıst</u> | Ð   | ¢   | <u>200</u> | <u>19</u> 🕞 |  |
|                                 | Sun                     | Mon      | Tue        | Wed | Thu | Fri        | Sat         |  |
|                                 | 26                      | 27       | 28         | 29  | 30  | 31         | 1           |  |
|                                 | 2                       | 3        | 4          | 5   | 6   | 7          | 8           |  |
|                                 | 9                       | 10       | 11         | 12  | 13  | 14         | 15          |  |
|                                 | 16                      | 17       | 18         | 19  | 20  | 21         | 22          |  |
|                                 | 23                      | 24       | 25         | 26  | 27  | 28         | 29          |  |
|                                 | 30                      | 31       | 1          | 2   | 3   | 4          | 5           |  |
| Close Window                    |                         |          |            |     |     |            |             |  |
| €                               | 🌍 Internet 🛛 🔍 100% 🔻 🛒 |          |            |     |     |            |             |  |

### View Help Text for a Field

Fields that have associated help text appear with a help icon is displayed next to the field. Move your mouse pointer over the help icon to display the help text.

| Password Question | What is your favorite color? | 20                        |
|-------------------|------------------------------|---------------------------|
| Password Answer   | RED                          | Please choose a question. |

### **Result Column Headings**

Many of the pages in this portal have the following structure:

- 1. A Search section
- 2. A Results section

Whenever you see a **Results** section in this portal, you can sort the information by clicking on one of the column headings. The data is sorted in alphabetical or numeric order depending on the type of data in the column.

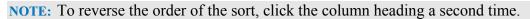

| Home                             |                                      |                                                                                                    |  |  |  |  |  |
|----------------------------------|--------------------------------------|----------------------------------------------------------------------------------------------------|--|--|--|--|--|
|                                  | Document List                        |                                                                                                    |  |  |  |  |  |
| This page allow access the docum | nents related to your user type. You | u can sort the list by document name and description. Clicking the document name displays the document. |  |  |  |  |  |
| Search                           |                                      |                                                                                                    |  |  |  |  |  |
| Title                            |                                      | 0                                                                                                    |  |  |  |  |  |
| Description                      |                                      | 0                                                                                                    |  |  |  |  |  |
| File Detail Category             | ~                                    |                                                                                                    |  |  |  |  |  |
| 2                                |                                      | Search                                                                                                  |  |  |  |  |  |
| Results                          |                                      | 🗎 Download File                                                                                         |  |  |  |  |  |
| Title                            | File Detail Category                 | Description                                                                                             |  |  |  |  |  |
| Spring 2009 Newsletter           | Newsletters                          | Spring 2009 Newsletter                                                                                  |  |  |  |  |  |
| Summer 2009 Newsletter           | Newsletters                          | Summer 2009 Newsletter                                                                                  |  |  |  |  |  |
| 🖺 VV-9 Form                      | Forms                                | Request for Taxpayer Identification Number and Certification                                            |  |  |  |  |  |
| ADA Form                         | Forms                                | *Attention: 2006 ADA Claim Form now required for all paper claim submissions!*                          |  |  |  |  |  |
|                                  |                                      | Page 1 of 1                                                                                             |  |  |  |  |  |

### **Using the Breadcrumb Trail**

The breadcrumb trail in the upper-left corner of your page lists all of the previous pages that you have navigated through to reach the current page. Use the breadcrumb trail to return to any previous page by clicking the link for the page to which you want to return.

**WARNING:** Do not use your browser's **Back** button. The portal does not support the use of the browser's back button, which is why the breadcrumb trail is available for you to return to a previous page.

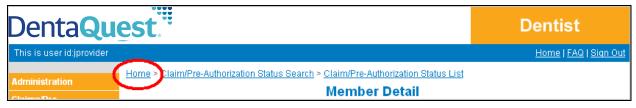

# **Common Tools**

There are common tools you can use on various pages throughout the portal when available.

- 1. The **Download File** link allows you to download tables of information in a comma separated values (.csv) text file. Use *Excel* or another application that can handle (.csv) text files to view the file.
  - a. Click the **Download File** link.

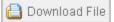

- b. In the File Download dialog window that appears, click Save.
- c. In the **Save As** dialog window that appears, select the location where you want to save the file, change the file name if necessary, and then click **Save**.
- 2. The **Printer Friendly Format** link allows you to print the information on the current page in a printer friendly format.
  - a. Click the **Printer Friendly Format** link.

🗇 Printer Friendly Format

A new browser window opens with the information on the current page in printer friendly format.

- b. Click **File > Print...** from the new browser window menu to print the page on your configured printer.
- 3. There are navigation arrows beneath the **Results** section when the results of a search do not fit on a single page.

To navigate between pages for multi-page search results, use the left and right arrows:

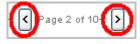

| Home > Find a Dentist                                                                                                    |                        |                           |                                                                         |                              |                 |                |  |
|----------------------------------------------------------------------------------------------------|------------------------|---------------------------|-------------------------------------------------------------------------|------------------------------|-----------------|----------------|--|
|                                                                                                    | Dentist Directory List |                           |                                                                         |                              |                 |                |  |
| This page lists providers of the type you selected. If you narrowed the list, it displays only those meeting your search criteria. Clicking a provider<br>name displays that provider's detailed information. Clicking a map/directions link for a specific provider displays a map and directions to that<br>provider's office. To view a version of this list suitable for printing, click the printer friendly link. |                        |                           |                                                                         |                              |                 |                |  |
| Results                                                                                                    |                        |                           | <b>1</b> —→                                                             | 🕨 📋 Download F               | ile 륩 Printer F | riendly Format |  |
| Dentist/Office Name                                                                                                    | Network Name           | Specialty                 | Dentist Identifier                                                      | Address                      | Phone           | Maps           |  |
| Dental Services                                                                                                    | Medicaid               | Dentist -General Practice |                                                                         | 40 S Ave<br>Deming, NM 88030 | (575) 575 6575  | Map/Directions |  |
| Dental Services                                                                                                    | Medicaid Adults        | Dentist -General Practice |                                                                         | 40 S Ave<br>Deming, NM 88030 | (87) 575-5575   | Map/Directions |  |
| <u>Williams</u>                                                                                                    | Medicaid               | Dentist -General Practice | 55555555 (Medicaid) ,<br>DD5555 (State License) ,<br>5555555555 (NPI)   | 40 S Ave<br>Deming, NM 88030 | (575) 575-5575  | Map/Directions |  |
| <u>Williams</u>                                                                                                    | Medicaid Adults        | Dentist -General Practice | 555555555 (Medicaid) ,<br>DD5555 (State License) ,<br>55555555555 (NPI) | 40 S Ave<br>Deming, NM 88030 | (575) 575-5575  | Map/Directions |  |
| $3 \longrightarrow \bigcirc Page 2 \text{ of } 10+ >$                                                                                                    |                        |                           |                                                                         |                              |                 |                |  |
| Search Again                                                                                                    |                        |                           |                                                                         |                              |                 |                |  |

# Web Portal Login Page

The Login page allows you to login to the Provider Portal.

# Logging into Your Portal:

To login to the portal, you must have a unique username and password, which you receive from your supervisor.

**NOTE:** Your welcome package contains instructions for self-registering your primary Provider Super User account. Use this account to create additional Provider Super User and Provider User accounts.

### Log into Your Portal

- 1. Use your web browser to navigate to the DentaQuest website at <u>www.dentaquest.com</u>.
- 2. Click on **Dentists** in the upper-center of the web page and choose **Dentists**.

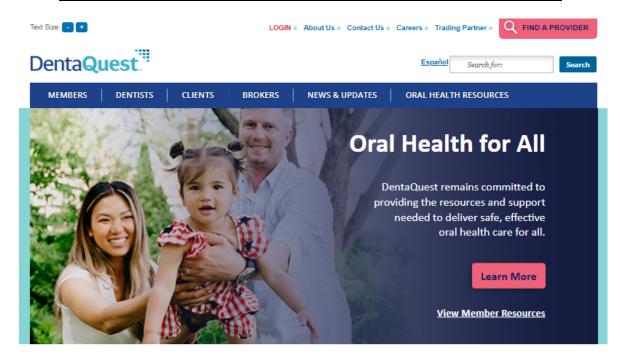

COVID-19 Information and Resources

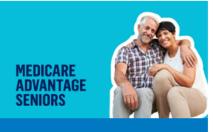

**Dental Done Better** 

### **Oral Health Library**

The first step to good oral health is information. In our oral health library, you can learn about everything from how to floss, the impact of pregnancy on dental care, and how to overcome fear of the dentist.

#### <u>Dental Health for Kids</u>

Visit our Kids Korner for information videos, interactive dental health

#### Check Your Dental Risk

Did you know that dental disease is preventable? Check your risk today.

3. On the new page that appears, click on the Login and select either Dentists in Massachusetts or Dentists in all other States or click on the Login Here link in the Welcome Dentists section.

NOTE: If you want specific information on your state click on the state link..

| Text Size: 🕘 🛨           | LOGIN » Abo                                                                                                    | out Us » Contact Us » C                                                                                                    | Careers » Trading Partner » Q FIND A                                                                                                    | A PROVIDER                      |
|--------------------------|----------------------------------------------------------------------------------------------------|----------------------------------------------------------------------------------------------------|----------------------------------------------------------------------------------------------------|---------------------------------|
| DentaQuest               |                                                                                                    |                                                                                                    | Español Search for:                                                                                                    | Search                          |
| MEMBERS DENTISTS         | CLIENTS BROKERS NE                                                                                                    | EWS & UPDATES                                                                                                    | ORAL HEALTH RESOURCES                                                                                                    |                                 |
| <u>Dentists</u>          | 📅 <u>Home</u> » Dentists                                                                                                    |                                                                                                    |                                                                                                    |                                 |
| » Login       » Webinars | Welcome, Den<br>At DentaQuest, we are revolutionizing or<br>Preventistry <sup>e</sup> , and we are reshaping the<br>DentaQuest is committed to helping you<br>passion to drive progress through resear<br>integrated solutions you need to make it<br>Thanks again for choosing to work with u<br>community. And by working together, we | al health by redefining<br>oral health system as y<br>improve the oral health<br>rch, access initiatives an<br>easier to deliver the be<br>us. We'll always be here | ou know it.<br>nof your patients. We use our knowledge<br>nd community engagement. We provide<br>st prevention-focused care to your patier<br>e to support your practice as you work to                                                                                                    | and<br>the<br>nts.<br>serve the |
|                          | Not Part of Our Netwo<br>You can make a positive impact on the or<br>practice. We go beyond the chair, connet<br>access and outcomes for everyone. And<br>You'll find the information you need to sig<br>credentialing tool – in the helpful links be<br>Easy Access to the Info                                                         | ral health of your comn<br>cting oral health leader<br>we want you to join us.<br>gn on to our network – i<br>low.                                                  | nunity while making a positive effect on y<br>s and the broader health community to ir<br>including an improved online enrollment i                                                                                                    | nprove                          |
|                          | New Providers                                                                                                    |                                                                                                    | Existing Providers                                                                                                    |                                 |
|                          | New Provider Application Mate           * Start a New Online Credentialing<br>Application         * Continue an Already Started Online<br>Credentialing Application         Online Credentialing Tool Reso         * Provider Guide         * FAQ         For California Residents         Privacy Policy and Notice for California      | ne<br>urces                                                                                                    | <ul> <li>Provider Web Portal</li> <li><u>Online Services Tool</u> (authorize clain<br/>confirm member eligibility and access<br/>payment information</li> <li>Update Your Provider Information</li> <li><u>Standard Updates Request Form</u></li> <li><u>Standard Updates Request Form</u><br/>(condensed)</li> </ul> | ŝŝ                              |

- 4. On the portal login page that appears, enter your username in the Username field, your password in the Password field, and then click the Login button.
  - **NOTE:** If you do not have or remember your password, you can request your password from DentaQuest with the **Forgot Password** link.
  - **NOTE:** If you are a Massachusetts provider you will also be prompted to select Provider Web Portal (PWP), Web Provider Serv. (WPS) or Provider Quest Web Portal before you reach the login page.

# Denta**Quest**

|                                                                                                    | Home Find A Dentist Contact Us                                                                                                    |
|----------------------------------------------------------------------------------------------------|----------------------------------------------------------------------------------------------------|
| Existing User                                                                                                | Welcome to Our Web Portal!                                                                                                    |
| User ID                                                                                                    | Our web portal offers a variety of resources making it easy for our clients and dentists to work with DentaQuest. Our portal lets you:                                                                                                    |
| Password<br>Login<br>Forgot Password?<br>New Dentist?<br>Providers, <u>click</u><br><u>here</u> to register. | <ul> <li>Submit claims and authorizations</li> <li>Check member eligibility status</li> <li>View up-to-date payment information</li> <li>Upload necessary documentation</li> <li>Review claims status</li> <li>Check benefits</li> <li>Message DentaQuest through secure messaging</li> <li>At DentaQuest, we are committed to improving oral health by redefining prevention and care. We call our approach Preventistry®, and we are so glad you have joined us.</li> </ul> |

- 5. The first time you log in, you are prompted to enter a new password:
  - **NOTE:** Your password needs to be 8 to 16 characters, contain at least one upper case, one lower case and one number and/or special character. You cannot use the following special characters: (;, \, { , }, [, ], ", %, ~, \*, : ). You are prompted to change your password every sixty days. You can not use any of your last ten passwords.
  - a. Type a new password into **Password** field.
  - b. Type the same password into the Confirm Password field.
  - c. Click the **Submit** button below these fields.

| I | Password Expired                                                                                                 |  |  |  |  |
|---|----------------------------------------------------------------------------------------------------|--|--|--|--|
| I | This page indicates that your password has expired. Please enter information as indicated to get a new password. |  |  |  |  |
|   | Enter Your New Password                                                                                          |  |  |  |  |
|   | Password 🦳                                                                                                    |  |  |  |  |
|   | Confirm Password                                                                                                 |  |  |  |  |
|   | Submit Cancel                                                                                                    |  |  |  |  |

- 6. The first time you log in, you are prompted to accept the **Web Portal Provider User Agreement**:
  - a. If you accept the term, select the Yes, I agree with the statement option.
  - b. Click the Next button.

Your Home page appears after a successful login.

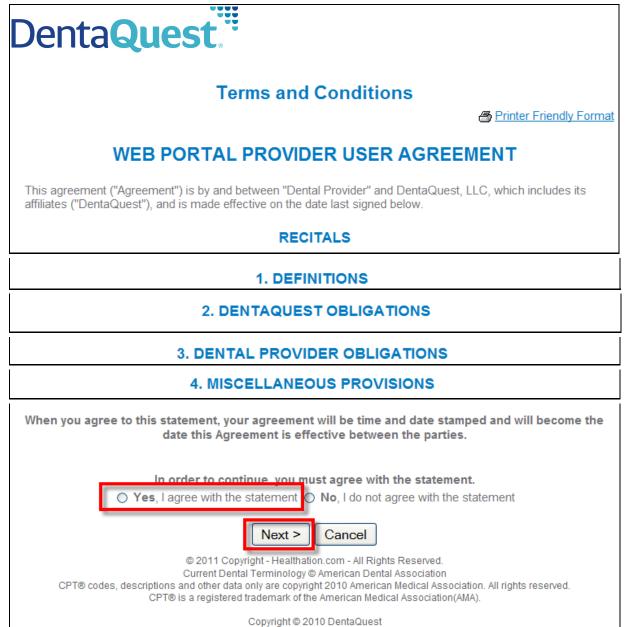

# **Provider Home Page**

The **Home** page has the following elements:

- 1. Portal Menus The Administration, Claims/Pre-Authorizations, Patient, Tools, Privacy Policy, and Provider User Agreement menus are displayed along the left side of the Provider portal.
- 2. Welcome This section contains the DentaQuest welcome message.
- 3. **Plan Messages** This section contains any plan messages from DentaQuest to your plan. You can access message details when available by clicking the message link.
- 4. **Health News** This section contains information and news articles of interest. You can access the news articles by clicking on their respective links.
- 5. My Health Tools/Resources This section links to various health resources.
- 6. Contact This section contains DentaQuest's contact information.
- 7. Message Center This section contains messages sent to you from DentaQuest.

**NOTE:** The Message **Center** only appears on your **Home** page if there are messages in your **Inbox**.

- 8. **FAQ** This link opens the **View FAQ** page where you can view frequently asked questions.
- 9. Sign Out This link signs you out when you are done.
- 10. Event Calendar This link opens the Event Calendar.
- 11. Related Documents This link opens the Document List page.

| Denta <b>Qu</b>                                           | est                                      |                                    |                   | Dentist                      |
|-----------------------------------------------------------|------------------------------------------|------------------------------------|-------------------|------------------------------|
| This is user id:jprovider                                 |                                          |                                    |                   | <u>Home   FAQ   Sign Out</u> |
| Administration<br>Claims/Pre-<br>Authorizations/Referrals | Welcome  Welcome South Carolina D        | entist! 2                          | 8                 | 9                            |
| Patient                                                   | Plan Messages 🗲                          | - 3                                |                   | WOMAN NO                     |
| Tools                                                     | » Network Rates                          | 3                                  |                   | 100                          |
| Privacy Policy                                            |                                          |                                    |                   | 10 1-3 1                     |
| Provider User Agreement                                   | Health News                              | <b>4</b>                           |                   |                              |
|                                                           | » Oral Health News - 12/17               | <u></u>                            |                   |                              |
| 1                                                         | My Health Tools / Res                    | ources 🛻 5                         |                   | •                            |
| •                                                         | American Dental Associatio               | n                                  |                   |                              |
|                                                           | National Association of Den              | tal Plans                          |                   |                              |
|                                                           |                                          |                                    |                   |                              |
|                                                           | Contact - 6                              |                                    | 10                | Event Calendar               |
|                                                           | Prov                                     | rider Relations Telephone Numbers  |                   | » Related Documents          |
|                                                           | All DentaQuest Providers:1.              |                                    | 11                |                              |
|                                                           |                                          | General Telephone Numbers          |                   |                              |
|                                                           | Toll Free<br>1.800.417.7140              |                                    |                   |                              |
|                                                           | Local<br>1.262.241.7140                  |                                    |                   |                              |
|                                                           | Hearing Impaired Line<br>1.800.466.7566  |                                    |                   |                              |
|                                                           | Utilization Management<br>1.800.294.9650 |                                    |                   |                              |
|                                                           | Report Fraud<br>1.800.237.9139           |                                    |                   |                              |
|                                                           | Message Center                           | (Inbox) 💹 You have                 | e 2 new messages! |                              |
|                                                           | From                                     | Subject                            | Received          |                              |
|                                                           | DentaQuest Customer<br>Service           | Your Inquiry Status                | 12/10/2009        |                              |
|                                                           | DentaQuest Customer<br>Service           | Your message to Contact DentaQuest | 12/10/2009        |                              |

# **Administration Menu**

Click the **Administration** menu on the left-side of the page to display the following menu items:

- **Dentist List** use this menu item to search for and select provider offices or specific dentists that are affiliated with your business entity depending on your Tier Assignment (you can only view your assigned tier and below). Provider Super Users can add and edit users via the **Dentist List**.
- User List (Provider Super Users Only) use this menu item to view and edit user accounts for the tier to which they belong. Use the **Dentist List** to edit user accounts at a lower tier.
- **Billed Amount** use these menu items to add and associate billed amount lists. See the "DQ Provider Portal User Guide" for more information.

# **Using the Dentist List**

The Administration > Dentist List menu item allows you to open the Dentist List page and search for and select a location or specific dentist.

| Administration                                                       |               |               |                            |                   |                                                                         |                                                                       |                |
|----------------------------------------------------------------------|---------------|---------------|----------------------------|-------------------|-------------------------------------------------------------------------|-----------------------------------------------------------------------|----------------|
| Dentist List                                                         |               |               |                            |                   |                                                                         |                                                                       |                |
| User List                                                            |               |               |                            |                   |                                                                         |                                                                       |                |
| Billed Amount                                                        |               |               |                            |                   |                                                                         |                                                                       |                |
| ome                                                                  |               |               |                            |                   |                                                                         |                                                                       |                |
|                                                                      |               |               |                            | Dentist List      |                                                                         |                                                                       |                |
|                                                                      |               |               |                            |                   | the list, enter search criteria. If<br>etailed information for the sele | displayed during a selection process,<br>cled provider.               |                |
| iearch                                                               |               |               |                            |                   |                                                                         | 📋 Download File 🗂 Printer F                                           | riendly Format |
| Dentist Last Name?                                                   | ffice Name    |               |                            | 0                 |                                                                         |                                                                       |                |
| Dentist                                                              | First Name    |               |                            |                   |                                                                         |                                                                       |                |
|                                                                      | Specialty     |               |                            | V (Denta          | I Hygienist is only applicable to                                       | NMO                                                                   |                |
|                                                                      | Networks      | - All Network | ks –                       | ~                 |                                                                         |                                                                       |                |
|                                                                      | City          |               |                            | 0                 |                                                                         |                                                                       |                |
|                                                                      | State         |               | <b>v</b> 0                 | U                 |                                                                         |                                                                       |                |
|                                                                      | Scare         |               | <u> </u>                   |                   |                                                                         |                                                                       |                |
|                                                                      |               |               |                            | Search            |                                                                         |                                                                       |                |
| Results                                                              |               |               |                            |                   |                                                                         |                                                                       |                |
| Dentist Identifier<br>55555555555 (NP1),                             | Dentist:Offic | e Name        | Specially                  | Network Name      |                                                                         |                                                                       | Phone          |
| 55555555555555555555555555555555555555                               | Dental Servi  | :es           |                            |                   | Medicald Children                                                       | 555 Dental Ave, Deming, NM. 88030                                     | (555) 555-555  |
|                                                                      | Dental Pract  |               | Dentist - General Practice |                   |                                                                         | 555 Dental Ave, Deming, NM. 88030                                     |                |
|                                                                      | Dental Pract  |               | Dentist-General Practice   |                   |                                                                         | 555 Dental Ave, Deming, NM. 88030                                     |                |
|                                                                      | Dental Pract  |               | Dentist-General Practice   |                   |                                                                         | 803 State Ave, Deming, NM. 88030                                      |                |
| 5555555555 (NPI),<br>555555555 (Medicaid),<br>DD5555 (State License) | Dentist, Den  |               | Dentist-General Practice   |                   |                                                                         | 803 State Ave, Deming, NM. 88030<br>555 Dental Ave, Deming, NM. 88030 |                |
| 5555555555 (NPI),<br>555555555 (Medicaid),<br>DD5555 (State License) | Dentist, Der  | äst1          | Dentist-General Practice   | Medicald Adults   |                                                                         | 555 Dental Ave, Deming, NM. 88030                                     | (555) 555-555  |
| 5555555555 (NPI),<br>555555555 (Medicaid),<br>DD5555 (State License) | Dentist, Den  | tist2         | Dentist-General Practice   | Medicald Children |                                                                         | 803 State Ave, Deming, NM. 88030                                      | (575) 555-557  |
| 5555555555 (NPI),<br>55555555 (Medicaid),<br>DD5555 (State License)  | Dentist, Der  | őist2         | Dentist-General Practice   | Medicald Adults   |                                                                         | 803 State Ave, Deming, NM. 88030                                      | (575) 555-557  |

### **Provider Office Tiers**

The tiers are listed on the Dentist List page:

**NOTE:** This is one of the main differences between the **Dentist List** and the **Find a Dentist** pages. The **Find a Dentist** page never shows Business Entity (Tier 1) information.

### 1. Business Entity

This is considered Tier 1 and users created for the business entity office can see and access provider information for all office locations, so they see all three tiers.

The business entity appears on the **Dental List** page with an EIN/NPI as a **Dentist Identifier** and has no **Network Name**.

#### 2. Service Office/Location

This is considered a Tier 2 level and users created for a service office can only see and access provider information and dentists assigned to that location, so they will not see tier 1 (the business entity) or other tier 2 service offices.

A service office appears on the **Dental List** page with a **Network Name** (which is how you can tell a service office from a business entity). If a service office has an NPI, it is a type 2 NPI (also known as a subpart NPI).

### 3. Individual Dentist

Individual dentists are considered Tier 3.

A dentist appears on the **Dental List** page with any relevant IDs, such as a state license, NPI (National Provider Identifier), Medicaid and Medicare IDs listed in the **Dentist Identifier** column.

**NOTE:** The service offices/locations and individual dentists are listed by network, so for a single service office or dentist an entry appears for each network that they are affiliated with. These links take you to the same service office or dentist details page.

| Results                                                              |                     |                          |                   |                                   |                 |
|----------------------------------------------------------------------|---------------------|--------------------------|-------------------|-----------------------------------|-----------------|
| Dentist Identifier                                                   | Dentist.Office Name | Specially                | Network Name      | Address                           | Phone           |
| 5555555555 (NPI),<br>5555555555 (EIN)                                | Dental Services     | -1                       | Medicald Children | 555 Dental Ave, Deming, NM. 88030 | (555) 555-5555  |
| -                                                                    | Dental Practice t   | Dentist-General Practice | Medicald Children | 555 Dental Ave, Deming, NM. 88030 | (555) 555-5555  |
| 2->                                                                  | Dental Practice1    | Dentist-General Practice | Medicald Adults   | 555 Dental Ave, Deming, NM. 88030 | (555) 555-5555  |
| 4                                                                    | Dental Practice2    | Dentist-General Practice | Medicald Children | 803 State Ave, Deming, NM. 88030  | (575) 555-5575  |
|                                                                      | Dental Practice2    | Dentist-General Practice | Medicald Adults   | 803 State Ave, Deming, NM. 88830  | (\$75) 555-5575 |
| 5555555555 (NPI),<br>555555555 (Medicaid),<br>DD5555 (State License) | Dentist, Dentist 1  | Dentist-General Practice | Medicald Children | 555 Dental Ave, Deming, NM. 88030 | (555) 555-5555  |
| 5555555555 (NPI),<br>555555555 (Medicaid),<br>DD5555 (State License) | Pentist. Pentist.1  | Dentist-General Practice | Medicald Adults   | 555 Dental Ave, Deming, NM. 88030 | (555) 555-5555  |
| 55555555555555555555555555555555555555                               | Dentist, Dentist2   | Dentist-General Practice | Medicald Children | 603 State Ave, Deming, NM. 88030  | (575) 555-5575  |
| 5555555555 (NP1),<br>555555555 (Medicaid),<br>DD5555 (State License) | Dentist, Dentist2   | Dentist-General Practice | Medicald Adults   | 803 State Ave, Deming, NM. 88030  | (575) 555-5575  |

### Search for a Dentist/Office

- 1. If you see the **Dentist/Office Name** link you are looking for in the **Results** section, click on it to open the **Dentist Detail** page and view details for that office or dentist. Otherwise continue to search for the dentist or office you want.
- 2. On the **Dentist List** page, none of the search fields are mandatory, so type in as much information as you need to narrow down your search results. By default all results initially appear in the list.
  - If you know the dentist's last name or the name of the dental office, type it into the **Dentist Last Name/Office Name** field.
  - If you know the dentist's first name, type it into the Dentist First Name field.
  - You can select the network from the Network Name drop-down list.
  - You can type the city into the **City** field.
  - You can select the state from the **State** drop-down list.
- 3. Click the **Search** button.

| Search                        | 읍 Download File 🎒 Printer Friendly Format |
|-------------------------------|-------------------------------------------|
| Dentist Last Name/Office Name | •                                         |
| Dentist First Name            |                                           |
| Specialty                     | CDental Hygienist is or                   |
| Networks                      | - All Networks -                          |
| City                          | •                                         |
| State                         | ▼ ?                                       |
|                               | Search                                    |

4. Click a **Dentist/Office Name** link to open the **Dentist Detail** page and view details for that office or dentist.

| Results                                                              |                     |                           |                   |                                     |                 |
|----------------------------------------------------------------------|---------------------|---------------------------|-------------------|-------------------------------------|-----------------|
| Dentist Identifier                                                   | Dentist.Office Name | Specially                 | Network Name      | Address                             | Phone           |
| 55555555555555555555555555555555555555                               | Dental Services     |                           | Medicald Childre  | n 555 Dental Ave, Deming, NM. 88030 | (555) 555-5555  |
|                                                                      | Dental Practice t   | Dentist-General Practice  | Medicaid Children | 555 Dental Ave, Deming, NM. 88030   | (555) 555-5555  |
|                                                                      | Dental Practice1    | Dentist-General Practice  | Medicald Adults   | 555 Dental Ave, Deming, NM. 88830   | (555) 555-5555  |
|                                                                      | Dental Practice2    | Dentist-General Practice  | Medicald Children | 803 State Ave, Deming, NM. 88030    | (575) 555-5575  |
|                                                                      | Dental Practice2    | Dentist-General Practice  | Medicald Adults   | 803 State Ave, Deming, NM. 88830    | (\$75) 555-5575 |
| 55555555555555555555555555555555555555                               | Dentist. Dentist 1  | Dentist-General Practice  | Medicald Children | 555 Dental Ave, Deming, NM. 88030   | (555) 555-5555  |
| 5555555555 (NPI),<br>555555555 (Medicald),<br>DD5555 (State License) | Dentist, Dentist 1  | Dentist-General Practice  | Medicald Adults   | 555 Dental Ave, Doming, NM. 88030   | (555) 555-5555  |
| 555555555 (NP1),<br>55555555 (Medicaid),<br>DD5555 (State License)   | Dentist, Dentist2   | Dentist-General Practice  | Medicald Children | 803 State Ave, Deming, NM. 88030    | (575) 555-5575  |
| 5555555555 (NPI),<br>55555555 (Medicaid),<br>DD5555 (State License)  | Dentist, Dentist2   | Dentist -General Practice | Medicald Adults   | 803 State Ave, Deming, NM. 88030    | (575) 555-5575  |

### The Dentist Detail Page

This page contains the following sections (use the scroll-bar to view all sections):

- **NOTE:** The information shown for each section varies depending on the tier you are viewing (business entity, service office, or individual dentist).
  - **General Information** This section lists all the general information for a dentist, service office, or business entity.
  - **Provider Identifiers** This section lists any provider identifiers for a dentist or business entity (Medicaid/Medicare IDs, State License, NPI, and EIN) and whether or not an identifier is the primary identifier for HIPAA requirements.

NOTE: The service office does not usually have any identifiers.

• **Provider Languages** – This section lists the languages for a dentist or service office and whether it's their primary language. It has no entries for a business entity. Click a **Language** link to view language details on the **Provider Language Detail** page.

**NOTE:** For a service office, all the languages for the dentists in that office are listed.

Specialties & Certifications – This section lists all the specialties and certificates for a dentist or service office. It has no entries for a business entity. Click a Specialties & Certifications link to view the associated web site outside of the portal. For example, click the <u>ABO</u> link to see The American Board of Orthodontics' website.

**NOTE:** For a service office, all the specialties for the dentists in that office are listed.

- **Provider Locations** This section lists the office location(s) for a dentist with basic details and contact information. When you are viewing a business entity or service office, it lists that location. Click an **Office Name** link to view location details on the **Provider Location Detail** page.
- **Provider Affiliations** If you are viewing a business entity, this section lists all the service offices. If you are viewing a service office, it lists all the dentists in that service office. It has no entries for a dentist.
- **Business/Service Office** If you are looking at a dentist, this section lists the service office(s) for that dentist. If you are looking at a service office, it lists the business entity. It has no entries for a business entity.
- **Patient Restrictions** When you are looking at a dentist, this section lists any restrictions the dentist has on accepting patients for each of their networks. It has no entries for a business entity or service office.
- **Provider Employees** This section lists the employees at this business entity or service office/location. Click a **Name** link to view an employee's details on the **Dentist Employee Detail** page.

**NOTE:** Users are not currently added at the individual dentist (tier 3) level, so this section should have no entries when viewing a dentist.

• User Account Information – This section only appears for an individual dentist at tier 3. It is used to display the user account information for the selected dentist you are viewing, but since we are not currently adding users at tier three, it should be blank.

|                                                                                                    |                                                                   |                                                                                                    | Denti                                                            | A Detail                                                                                                    |                                         |                                                                                        |                                                                                                    |
|----------------------------------------------------------------------------------------------------|-------------------------------------------------------------------|----------------------------------------------------------------------------------------------------|------------------------------------------------------------------|----------------------------------------------------------------------------------------------------|-----------------------------------------|----------------------------------------------------------------------------------------|----------------------------------------------------------------------------------------------------|
| This name allows you to view                                                                                                    | w detailed inform                                                 | nation for the selected Dentist/Se                                                                                                    |                                                                  | st Detail                                                                                                    | you to see a list of member             | e who have celecte                                                                     | ad this dentist as PCP                                                                                                    |
|                                                                                                    | w detailed inform                                                 | nation for the selected Dentispor                                                                                                    | anice Onice. The new p                                           | Janei Tuster Innik alluws                                                                                                    | you to see a list of member             | S WITO HAVE SELECT                                                                     |                                                                                                    |
| General Information<br>Dentist Last Name                                                                                                    | Office Name                                                       | Conith                                                                                                    |                                                                  |                                                                                                    |                                         |                                                                                        | 🔍 View Panel Roste                                                                                                    |
|                                                                                                    |                                                                   |                                                                                                    |                                                                  |                                                                                                    |                                         |                                                                                        |                                                                                                    |
|                                                                                                    | st First Name                                                     | Joan                                                                                                    |                                                                  |                                                                                                    |                                         |                                                                                        |                                                                                                    |
|                                                                                                    | Middle Name                                                       |                                                                                                    |                                                                  |                                                                                                    |                                         |                                                                                        |                                                                                                    |
|                                                                                                    | Suffix                                                            |                                                                                                    |                                                                  |                                                                                                    |                                         |                                                                                        |                                                                                                    |
|                                                                                                    | Title                                                             |                                                                                                    |                                                                  |                                                                                                    |                                         |                                                                                        |                                                                                                    |
|                                                                                                    | Gender                                                            |                                                                                                    |                                                                  |                                                                                                    |                                         |                                                                                        |                                                                                                    |
|                                                                                                    | DOB                                                               | 04/04/1970 🍞                                                                                                    |                                                                  |                                                                                                    |                                         |                                                                                        |                                                                                                    |
|                                                                                                    | EIN                                                               |                                                                                                    |                                                                  |                                                                                                    |                                         |                                                                                        |                                                                                                    |
|                                                                                                    | Degree                                                            | DDS                                                                                                    |                                                                  |                                                                                                    |                                         |                                                                                        |                                                                                                    |
| Ta                                                                                                    | x Information                                                     |                                                                                                    |                                                                  |                                                                                                    |                                         |                                                                                        |                                                                                                    |
| 1 dz                                                                                                    |                                                                   |                                                                                                    |                                                                  |                                                                                                    |                                         |                                                                                        |                                                                                                    |
|                                                                                                    | Phone                                                             |                                                                                                    |                                                                  |                                                                                                    |                                         |                                                                                        |                                                                                                    |
|                                                                                                    | Fax                                                               |                                                                                                    |                                                                  |                                                                                                    |                                         |                                                                                        |                                                                                                    |
|                                                                                                    | Email                                                             |                                                                                                    |                                                                  |                                                                                                    |                                         |                                                                                        |                                                                                                    |
|                                                                                                    | URL                                                               |                                                                                                    |                                                                  |                                                                                                    |                                         |                                                                                        |                                                                                                    |
| Provider Identifiers                                                                                                    |                                                                   |                                                                                                    |                                                                  |                                                                                                    |                                         |                                                                                        |                                                                                                    |
| Identifier                                                                                                    | Ту                                                                |                                                                                                    | HIPAA Primary                                                    |                                                                                                    | Specialty                               | Locatio                                                                                | n                                                                                                    |
| 12345                                                                                                    |                                                                   | ate License                                                                                                    | N                                                                |                                                                                                    |                                         |                                                                                        |                                                                                                    |
| 1212121212                                                                                                    | NPI                                                               |                                                                                                    | Y                                                                |                                                                                                    |                                         |                                                                                        |                                                                                                    |
| Provider Languages                                                                                                    |                                                                   |                                                                                                    |                                                                  |                                                                                                    |                                         |                                                                                        |                                                                                                    |
| Language                                                                                                    |                                                                   | Use of I                                                                                                    | anguage                                                          |                                                                                                    | Is Primary                              |                                                                                        |                                                                                                    |
| Spanish                                                                                                    |                                                                   |                                                                                                    |                                                                  |                                                                                                    | N                                       |                                                                                        |                                                                                                    |
| Specialty<br>General Practitioner                                                                                                    |                                                                   | Certification Status                                                                                                    | Certifica<br>01/01/190                                           | tion Date                                                                                                    | Board Certified                         |                                                                                        | Board Name                                                                                                    |
|                                                                                                    |                                                                   |                                                                                                    | 01101710                                                         | <i>,</i> ,,,,,,,,,,,,,,,,,,,,,,,,,,,,,,,,,,,                                                                                                    |                                         |                                                                                        |                                                                                                    |
| Provider Locations                                                                                                    |                                                                   |                                                                                                    | 01/01/13                                                         |                                                                                                    |                                         |                                                                                        |                                                                                                    |
| Provider Locations                                                                                                    | Address                                                           | Address 2                                                                                                    | City                                                             | State                                                                                                    | Zip Code                                | Contact Name                                                                           | Office Telephone                                                                                                    |
| Provider Locations<br>Office Name                                                                                                    | Address<br>Main Street                                            | Address 2                                                                                                    |                                                                  |                                                                                                    | Zip Code<br>79925                       | Contact Name                                                                           | Office Telephone<br>(555) 555-5555                                                                                                  |
| Provider Locations<br>Office Name<br>Smith Dental 10                                                                                                    |                                                                   | Address 2                                                                                                    | City                                                             | State                                                                                                    |                                         | Contact Name                                                                           |                                                                                                    |
| Provider Locations<br>Office Name<br>Smith Dental 10                                                                                                    | Main Street                                                       | Address 2                                                                                                    | City<br>El Paso                                                  | State<br>TX                                                                                                    | 79925                                   | Contact Name                                                                           | (555) 555-5555                                                                                                    |
| Provider Locations<br>Office Ilame<br>Smith Dental 10<br>Smith Dental 15<br>Provider Affiliations                                                                                                    | Main Street<br>Elm Street                                         | Address 2<br>Affiliated Location                                                                                                    | City<br>El Paso<br>El Paso                                       | State<br>TX<br>TX<br>Effective                                                                                                    | 79925<br>79912                          | Contact Name<br>Expiration Da                                                          | (555) 555-5555<br>(555) 555-5555                                                                                                    |
| Provider Locations<br>Office Hame<br>Smith Dental 10<br>Smith Dental 15<br>Provider Affiliations<br>Hame Provide                                                                                                    | Main Street<br>Elm Street<br>er No                                |                                                                                                    | City<br>El Paso<br>El Paso                                       | State<br>TX<br>TX                                                                                                    | 79925<br>79912                          |                                                                                        | (555) 555-5555<br>(555) 555-5555                                                                                                    |
| Provider Locations Office Ilame Smith Dental 10 Smith Dental 15 Provider Affiliations Ilame Provide Business/Service Off                                                                                                    | Main Street<br>Elm Street<br>er No                                | Affiliated Location                                                                                                    | City<br>El Paso<br>El Paso                                       | State<br>TX<br>TX<br>Effective<br>ults found.                                                                                                    | 79925<br>79912                          | Expiration Da                                                                          | (555) 555-5555<br>(555) 555-5555                                                                                                    |
| Provider Locations Office Name Smith Dental 10 Smith Dental 15 Provider Affiliations Name Provide Business/Service Off Name                                                                                                    | Main Street<br>Elm Street<br>er No                                | Affiliated Location<br>Affiliated Location                                                                                                    | City<br>El Paso<br>El Paso                                       | State<br>TX<br>TX<br>Effective<br>ults found.                                                                                                    | 79925<br>79912                          | Expiration Da<br>Expiration Date                                                       | (555) 555-5555<br>(555) 555-5555                                                                                                    |
| Provider Locations Office Name Smith Dental 10 Smith Dental 15 Provider Affiliations Name Provide Business/Service Off Name                                                                                                    | Main Street<br>Elm Street<br>er No                                | Affiliated Location                                                                                                    | City<br>El Paso<br>El Paso                                       | State<br>TX<br>TX<br>Effective<br>ults found.                                                                                                    | 79925<br>79912                          | Expiration Da                                                                          | (555) 555-5555<br>(555) 555-5555                                                                                                    |
| Provider Locations<br>Office Hame<br>Smith Dental 10<br>Smith Dental 15<br>Provider Affiliations<br>Name Provide<br>Business/Service Off                                                                                                    | Main Street<br>Elm Street<br>er No                                | Affiliated Location<br>Affiliated Location<br>10 Main Street                                                                                                    | City<br>El Paso<br>El Paso                                       | State<br>TX<br>TX<br>Effective<br>ults found.                                                                                                    | 79925<br>79912                          | Expiration Da<br>Expiration Date                                                       | (555) 555-5555<br>(555) 555-5555                                                                                                    |
| Provider Locations<br>Office Name<br>Smith Dental 10<br>Smith Dental 15<br>Provider Affiliations<br>Name Provide<br>Business/Service Offination<br>Name<br>Smith Dental                                                                                        | Main Street<br>Elm Street<br>er No                                | Affiliated Location<br>Affiliated Location<br>10 Main Street<br>El Paso, TX 79925<br>15 Elm Street                                                                                    | City<br>El Paso<br>El Paso                                       | State<br>TX<br>TX<br>Effective<br>ults found.                                                                                                    | 79925<br>79912                          | Expiration Dat<br>Expiration Date<br>12/31/9999                                        | (555) 555-5555<br>(555) 555-5555                                                                                                    |
| Provider Locations Office Ilame Smith Dental 10 Smith Dental 15 Provider Affiliations Ilame Business/Service Off Ilame Smith Dental Smith Dental                                                                                                    | Main Street<br>Elm Street<br>er No                                | Affiliated Location<br>Affiliated Location<br>10 Main Street<br>El Paso, TX 79925<br>15 Elm Street<br>El Paso, TX 79925                                                               | City<br>El Paso<br>El Paso                                       | State<br>TX<br>TX<br>Effective<br>ults found.                                                                                                    | 79925<br>79912                          | Expiration Dat<br>Expiration Date<br>12/31/9999                                        | (555) 555-5555<br>(555) 555-5555                                                                                                    |
| Provider Locations<br>Office Ilame<br>Smith Dental 10<br>Smith Dental 15<br>Provider Affiliations<br>Ilame Provide<br>Business/Service Off<br>Ilame<br>Smith Dental<br>Smith Dental<br>Patient Restrictions<br>Benefit Provider                                | Main Street<br>5 Elm Street<br>er No                              | Affiliated Location<br>Affiliated Location<br>10 Main Street<br>EI Paso, TX 79925<br>15 Elm Street<br>EI Paso, TX 79925                                                               | City<br>El Paso<br>El Paso<br>No res                             | State<br>TX<br>TX<br>Effective<br>uts found.<br>Effective Date<br>06/15/2007<br>06/15/2007                                                                       | 79925<br>79912<br>e Date                | Expiration Date<br>12/31/9999<br>12/31/9999<br>Patient Age                             | (555) 555-5555<br>(555) 555-5555<br>te<br>Accepting Patient<br>Accepting New and Existing                                           |
| Provider Locations<br>Office Ilame<br>Smith Dental 10<br>Smith Dental 15<br>Provider Affiliations<br>Ilame Provide<br>Business/Service Off<br>Ilame<br>Smith Dental<br>Smith Dental<br>Patient Restrictions<br>Benefit Provider                                | Main Street<br>Elm Street<br>er No<br>fice                        | Affiliated Location<br>Affiliated Location<br>10 Main Street<br>El Paso, TX 79925<br>15 Elm Street<br>El Paso, TX 79925<br>street<br>El Paso, TX 79925                                | City<br>El Paso<br>El Paso<br>No res                             | State<br>TX<br>TX<br>Effective<br>ults found.<br>Effective Date<br>06/15/2007<br>06/15/2007                                                                      | 79925<br>79912<br>e Date                | Expiration Date<br>Expiration Date<br>12/31/9999<br>12/31/9999<br>Patient Age<br>Range | (555) 555-5555<br>(555) 555-5555<br>te<br>Accepting Patient                                                                         |
| Provider Locations<br>Office Hame<br>Smith Dental 10<br>Smith Dental 15<br>Provider Affiliations<br>Hame Provide<br>Business/Service Off<br>Hame<br>Smith Dental<br>Smith Dental<br>Patient Restrictions<br>Benefit Provider<br>Plan Taxonomy                  | Main Street<br>Elm Street<br>er No<br>fice<br>Hetwork I<br>Networ | Affiliated Location<br>Affiliated Location<br>10 Main Street<br>El Paso, TX 79925<br>15 Elm Street<br>El Paso, TX 79925<br>street<br>El Paso, TX 79925                                | City<br>El Paso<br>El Paso<br>No res                             | State<br>TX<br>TX<br>Effective<br>uts found.<br>Effective Date<br>06/15/2007<br>06/15/2007<br>06/15/2007<br>10 Main Street<br>El Paso, TX 79925<br>15 Elm Street | 79925<br>79912<br>e Date                | Expiration Date<br>12/31/9999<br>12/31/9999<br>12/31/9999                              | (555) 555-5555<br>(555) 555-5555<br>te<br>Accepting Patient<br>Accepting New and Existing<br>Patients                               |
| Provider Locations Office Hame Smith Dental 10 Smith Dental 15 Provider Affiliations Hame Provide Business/Service Off Hame Smith Dental Smith Dental Patient Restrictions Benefit Provider Plan Taxonomy Provider Employees                                   | Main Street<br>Elm Street<br>er No<br>fice<br>Hetwork I<br>Networ | Affiliated Location<br>Affiliated Location<br>10 Main Street<br>El Paso, TX 79925<br>15 Elm Street<br>El Paso, TX 79925<br>street<br>El Paso, TX 79925                                | City<br>El Paso<br>El Paso<br>No res                             | State<br>TX<br>TX<br>Effective<br>uts found.<br>Effective Date<br>06/15/2007<br>06/15/2007<br>06/15/2007<br>10 Main Street<br>El Paso, TX 79925<br>15 Elm Street | 79925<br>79912<br>e Date                | Expiration Date<br>12/31/9999<br>12/31/9999<br>12/31/9999                              | (555) 555-5555<br>(555) 555-5555<br>te<br>Accepting Patient<br>Accepting New and Existing<br>Patients                               |
| Provider Locations<br>Office Ilame<br>Smith Dental 10<br>Smith Dental 15<br>Provider Affiliations<br>Ilame Provide<br>Business/Service Offiliame<br>Smith Dental<br>Smith Dental<br>Patient Restrictions<br>Banefit Provider<br>Taxonomy<br>Provider Employees | Main Street<br>Elm Street<br>er No<br>fice<br>Hetwork I<br>Networ | Affiliated Location<br>10 Main Street<br>EI Paso, TX 79925<br>15 Elm Street<br>EI Paso, TX 79925<br>Affiliated Location<br>10 Main Street<br>EI Paso, TX 79925<br>Affiliated Location | City<br>El Paso<br>El Paso<br>No res<br>Line Of Business<br>Name | State<br>TX<br>TX<br>Effective<br>uts found.<br>Effective Date<br>06/15/2007<br>06/15/2007<br>06/15/2007<br>10 Main Street<br>El Paso, TX 79925<br>15 Elm Street | 79925<br>79912<br>e Date<br>Affiliation | Expiration Date<br>12/31/9999<br>12/31/9999<br>12/31/9999                              | (555) 555-5555<br>(555) 555-5555<br>te<br>Accepting Patient<br>Accepting New and Existing<br>Patients                               |
| Provider Locations<br>Office Ilame<br>Smith Dental 10<br>Smith Dental 15<br>Provider Affiliations<br>Ilame Provide<br>Business/Service Off<br>Ilame<br>Smith Dental<br>Smith Dental<br>Patient Restrictions<br>Benefit Provider                                | Main Street<br>Elm Street<br>er No<br>fice<br>Network I<br>Networ | Affiliated Location<br>10 Main Street<br>EI Paso, TX 79925<br>15 Elm Street<br>EI Paso, TX 79925<br>Affiliated Location<br>10 Main Street<br>EI Paso, TX 79925<br>Affiliated Location | City<br>El Paso<br>El Paso<br>No res<br>Line Of Business<br>Name | State<br>TX<br>TX<br>Effective<br>atts found.<br>Effective Date<br>06/15/2007<br>06/15/2007<br>06/15/2007<br>06/15/2007<br>10 Main Street<br>El Paso, TX 79925   | 79925<br>79912<br>e Date<br>Affiliation | Expiration Date<br>12/31/9999<br>12/31/9999<br>12/31/9999                              | (555) 555-5555<br>(555) 555-5555<br>te<br>Accepting Patient<br>Accepting New and Existing<br>Patients<br>Accepting New and Existing |

# **Creating Your Office User Accounts**

Only Provider Super Users can create new user accounts. You need to create an employee record before you create a user account. The following procedure walks you through creating your business entity and service office user accounts.

1. From the **Dentist List** page, select the Business Entity office or the Service Office where you are adding users.

**NOTE:** Remember, Service Office users can only access information for the dentists assigned to that service office, if a user needs to access all dentist information, create the user at the Business Entity level regardless of where they work.

2. On the **Dentist Detail** page, click the **Add Employee** link in the upper-right corner of the **Provider Employees** section.

The Add Provider Employee page appears.

| Provider Employees |                |                | 🕂 Add Employee |
|--------------------|----------------|----------------|----------------|
| Name               | Title/Position | Telephone      |                |
| <u>Smith, Jane</u> | Administration | (123) 123-4567 |                |

3. Type in the employee's last name and first name in the required Last Name and First Name fields.

**NOTE:** The other fields are optional and are not required by DentaQuest.

4. Click the **Submit** button to add the new employee. The **Provider Employee Detail** page appears for that employee.

| Home > Dentist List > Dentist Detail |                                                                                                    |  |  |  |  |  |  |
|--------------------------------------|----------------------------------------------------------------------------------------------------|--|--|--|--|--|--|
| Add Provider Employee                |                                                                                                    |  |  |  |  |  |  |
| Pr                                   | rovider Name: Provider, D.M.D., MD                                                                                                    |  |  |  |  |  |  |
|                                      | This page allows you to add a new provider employee. Please enter the new employee's first and last name and press the submit button. From there you are able to Create a User Account for that newly added employee. |  |  |  |  |  |  |
| Provider Type                        |                                                                                                    |  |  |  |  |  |  |
| <sup>*</sup> Last Name               |                                                                                                    |  |  |  |  |  |  |
| <sup>*</sup> First Name              |                                                                                                    |  |  |  |  |  |  |
| Middle Initial                       |                                                                                                    |  |  |  |  |  |  |
| Prov Employee No                     |                                                                                                    |  |  |  |  |  |  |
| Telephone                            |                                                                                                    |  |  |  |  |  |  |
| Fax                                  |                                                                                                    |  |  |  |  |  |  |
| Email Address                        |                                                                                                    |  |  |  |  |  |  |
| Title/Position                       |                                                                                                    |  |  |  |  |  |  |
| *Required Fields                     | Submit                                                                                                    |  |  |  |  |  |  |

5. In the upper-right corner of the User Account Information section, click the Create User Account link. The Add User page appears with the user's first and last name pre-populated from the employee record you created.

| Home > Dentist List > Dentist Detail                                                | Add Provider Employee<br>Provider Name: Provider                                                                                           |      |
|-------------------------------------------------------------------------------------|----------------------------------------------------------------------------------------------------|------|
| This page allows you to add a new provid<br>User Account for that newly added emplo | ler employee. Please enter the new employee's first and last name and press the submit button. From there you are able to Create a<br>yee. |      |
| Provider Type                                                                       | 🥒 Edit 🗔 Delete Provider Emplo                                                                                                    | oyee |
| Last Name                                                                           | Jones                                                                                                    |      |
| First Name                                                                          | Edward                                                                                                    |      |
| Middle Initial                                                                      |                                                                                                    |      |
| Prov Employee No                                                                    | 1235                                                                                                    |      |
| Telephone                                                                           |                                                                                                    |      |
| Fax                                                                                 |                                                                                                    |      |
| Email Address                                                                       | ejones@myoffice.com                                                                                                    |      |
| Title/Position                                                                      | Administration                                                                                                    |      |
| User Account Information                                                            | 다. Create User Acco                                                                                                    | ount |
|                                                                                     | No login account is established for Edward Jones                                                                                           | _    |

6. Select a user role for this employee's account from the User Role drop-down list. For more information, see "Security Roles" on page 4.

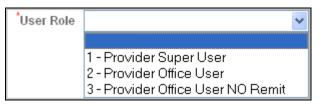

- 7. Enter a user ID for the employee in the User ID field (3-18 characters).
- 8. Type in an initial password for the employee in the **Password** field.
  - **NOTE:** Your password needs to be 8 to 16 characters, contain at least one upper case, one lower case and one number and/or special character. You cannot use the following special characters: (;, \, { , }, [, ], ", %, ~, \*, : ). You are prompted to change your password every sixty days. You cannot use any of your last ten passwords.
- 9. Type the initial password into the Confirm Password field.
- 10. Type the employee's email address into the Email field.
- 11. Click the Submit button to create the user account.
  - **NOTE:** Make sure you pass on the **User ID** and **Password** to the employee who is going to use this user account. They will have the option to change their password, security question, and e-mail address once they logon.
- 12. Repeat this procedure for each office user you need to create.

| Home > Dentist List > Dentist Detail > Add                                                                                            | Provider Employee              |                      |            |          |
|----------------------------------------------------------------------------------------------------|--------------------------------|----------------------|------------|----------|
|                                                                                                    |                                |                      | Add U      | lser     |
| This page steps you through definition of a<br>The following are the basic steps:                                                     | a new user.                    |                      |            |          |
| Select User Type and click Next. Dependir                                                                                             | ig on the user type, the follo | owing pages displays | 3:         |          |
| <ul> <li>Client &gt; client page</li> <li>Health Plan &gt; health plan offices</li> <li>Dentist Employee &gt; dentist list</li> </ul> |                                |                      |            |          |
| 2- Select the office that the new user is to                                                                                          | pe associated with, then se    | elect a user.        |            |          |
| 3- Enter required information needed to co                                                                                            | Implete the account and cli    | ick submit.          |            |          |
| User Information                                                                                                    |                                |                      |            |          |
| <sup>*</sup> User Last Name                                                                                                    | Jones                          |                      |            | 0        |
| <sup>4</sup> User First Name                                                                                                    | Edward                         |                      |            | ]        |
| Middle Name                                                                                                    |                                |                      |            | 0        |
| <sup>1</sup> User Role                                                                                                    | ~                              |                      |            |          |
| <sup>*</sup> New Password                                                                                                    |                                | ?                    |            |          |
| <sup>*</sup> Confirm New Password                                                                                                    |                                | ?                    |            |          |
| <sup>*</sup> Confirm Password                                                                                                    |                                | ?                    |            |          |
| Password Question                                                                                                    |                                | *                    |            |          |
| Password Answer                                                                                                    |                                |                      |            |          |
| <sup>*</sup> Email                                                                                                    | ejones@myoffice.com            |                      |            | 0        |
|                                                                                                    |                                |                      | - 01       |          |
| Preferences [THIS SECTIO                                                                                                    | N IS NOT CORP                  |                      |            | Selected |
|                                                                                                    |                                |                      | No results | found.   |
| *Required Fields                                                                                                    |                                |                      | Submit     | Cancel   |

## **Editing a User Account**

Only Provider Super Users can edit user accounts.

- 1. From the **Dentist List** page, select the Business Entity office or Service Office for the employee user account you want to edit.
- 2. In the Providers Employee section, select the Name link for the user you want to edit.

| Provider Em          | ployees        | 🕂 Add E   | mployee |
|----------------------|----------------|-----------|---------|
| Name                 | Title/Position | Telephone |         |
| <u>Jones, Edward</u> |                |           |         |

3. In the **Provider Employee Detail** page that appears, click the **Edit User Account** link in the upper-right corner of the **User Account Information** section to edit this user account. The **Edit User** page appears.

| Home > Dentist List > Dentist Detail      |                                              |
|-------------------------------------------|----------------------------------------------|
| Provider                                  | Employee Detail                              |
| Provider Name:                            | Deming Dental Services                       |
| You can delete the Provider Employee or ( | Create/Edit a User Account for this employee |
| Provider Type                             | 🥟 Edit                                       |
| Last Name                                 | Jones                                        |
| First Name                                | Edward                                       |
| Middle Initial                            |                                              |
| Prov Employee No                          |                                              |
| Telephone                                 |                                              |
| Fax                                       |                                              |
| Email Address                             |                                              |
| Title/Position                            |                                              |
| User Account Information                  | 🥒 Edit User Account                          |
| User ID                                   | ejones                                       |
| User Role                                 | Provider Office User                         |
| Contact E-mail                            | ejones@myoffice.com                          |

- 4. Edit the fields with the changes you need to make for this user account:
  - To change the user's role, select the new role for this user from the User Role dropdown list.
  - To change the user's password question, select a new password question from the **Password Question** drop-down list and type a new answer for the password question into the **Password Answer** field.
  - To lock a user out of the system, select Yes in the Locked drop-down list.
  - To delete a user, select **Yes** in the **Deleted** drop-down list.
  - To edit the user's email address, type the new email address into the **Email** field.
- 5. Click the **Submit** button. Your changes are saved in the system.

| Home > Dentist List > Dentist Detail >                             | Provider Employee Detail                                                    |
|--------------------------------------------------------------------|-----------------------------------------------------------------------------|
|                                                                    | Edit User                                                                   |
| This page allows you to change a use save the revised information. | 's name, email address, preference, role and verbose level. Click submit to |
| User Information                                                   |                                                                             |
| <sup>*</sup> User Last Na                                          | ne Jones                                                                    |
| <sup>*</sup> User First Na                                         | ne Edward                                                                   |
| Middle Na                                                          | ne 🤇 🥐                                                                      |
| User                                                               | ID ejones                                                                   |
| <sup>*</sup> User R                                                | ole 2 - Provider Office User 💌                                              |
| Password Quest                                                     | on What is your favorite color?                                             |
| Password Ansv                                                      | BLUE                                                                        |
| 'En                                                                | ail ejones@myoffice.com                                                     |
| Off                                                                | ce Dental Services                                                          |
| <sup>*</sup> Lock                                                  | ed No 💙 🥐                                                                   |
| <sup>*</sup> Delet                                                 | ed No 💙 🥐                                                                   |
| Preferences                                                        |                                                                             |
| Preference                                                         | Selected                                                                    |
|                                                                    | No results found.                                                           |
| Campaigns                                                          |                                                                             |
| Name P                                                             | articipating                                                                |
|                                                                    | No results found.                                                           |
| *Required Fields                                                   | Submit Cancel                                                               |

### **Delete an Employee**

Before you can delete an employee, you must delete their user account if they have one configured. See "Editing a User Account" on page 23.

1. In the **Provider Employees** section of the **Dentist Detail** page, click the name link for the employee you want to delete.

| Provider Employees 🕂 Add |                |           |  |  |  |
|--------------------------|----------------|-----------|--|--|--|
| Name                     | Title/Position | Telephone |  |  |  |
| Smith, Jane              | Administration |           |  |  |  |
| Jones, Edward            | Administration |           |  |  |  |

2. In the **Provider Employee Detail** page that appears, click <sup>Delete Provider Employee</sup> in the upper-right corner of the **Provider Type** section to delete this employee.

| <u>Home</u> > <u>Dentist List</u> > <u>Dentist Detail</u> |                     | Provider Employee Detail<br>Provider Name: Provider |                                   |
|-----------------------------------------------------------|---------------------|-----------------------------------------------------|-----------------------------------|
| Provider Type                                             |                     |                                                     | 🥖 Edit 🕢 Delete Provider Employee |
| Last Name                                                 | Jones               |                                                     |                                   |
| First Name                                                | Edward              |                                                     |                                   |
| Middle Initial                                            |                     |                                                     |                                   |
| Prov Employee No                                          | 1235                |                                                     |                                   |
| Telephone                                                 |                     |                                                     |                                   |
| Fax                                                       |                     |                                                     |                                   |
| Email Address                                             | ejones@myoffice.com |                                                     |                                   |
| Title/Position                                            | Administration      |                                                     |                                   |
| User Account Information                                  |                     |                                                     | 🕂 Create User Account             |
|                                                           |                     | No login account is established for Edward Jones    |                                   |

3. In the pop-window that appears, click **OK** to delete the employee.

| Window | s Internet Explorer 🛛 🔀                                 |
|--------|---------------------------------------------------------|
| ?      | Are you sure you wish to delete this ProviderEmployee ? |
|        | OK Cancel                                               |

### **Using the User List**

Only Provider Super Users see this menu item. The **Administration > User List** menu item allows a Provider Super User to open the **User List** page and search for and select a user. A business entity Provider Super User can access all users; a service office Provider Super User can only access all the users in their service office.

| Administration                    |  |  |  |
|-----------------------------------|--|--|--|
| Dentist List                      |  |  |  |
| <ul> <li>User List</li> </ul>     |  |  |  |
| <ul> <li>Billed Amount</li> </ul> |  |  |  |

### Search for a User

- 1. Select the **Administration** > **User List** menu item from the portal menus on the left side of the page.
- 2. None of the search fields are mandatory, so type in as much information as you can to narrow down your search results:
  - If you know the user's last name, type it into the User Last Name field.
  - If you know the user's user ID, type it into the User ID field.
  - If you are searching for a user with a specific role, select that role from the **Role** drop-down list.
  - If you are searching for a user that is locked out of the system, select **Yes** in the **Locked** drop-down list.
  - If you are searching for a deleted user, select Yes in the Deleted drop-down list.
- 3. Click the Search button. Your search results appear in the Results section.
  - Click a Name link to view details for that user on the User Detail page.
  - Click the **Delete** link on the row for a user in the **Results** section to delete a user.

| <u>Home</u>   |                |                 |                  |                                                               |        |              |            |               |
|---------------|----------------|-----------------|------------------|---------------------------------------------------------------|--------|--------------|------------|---------------|
|               | User List      |                 |                  |                                                               |        |              |            |               |
|               | y clicking th  | ie add link. Na | mes in the resul | w the list, you can sort the<br>ts list link to the user's de |        |              |            |               |
| Search        |                |                 |                  |                                                               |        |              |            |               |
|               | Use            | r Last Name     |                  |                                                               |        | ?            |            |               |
|               | User ID        |                 |                  | •                                                             |        |              |            |               |
|               | User Role      |                 |                  |                                                               | ~      |              |            |               |
|               |                | Locked          | No 🔽 🕐           |                                                               |        |              |            |               |
|               |                | Deleted         | No 🔽 🥐           |                                                               |        |              |            |               |
|               |                |                 |                  | Search                                                        |        |              |            |               |
| Results       |                |                 |                  |                                                               |        | 😂 Downlo     | oad File 🕂 | Add User      |
| <u>Name</u>   | <u>User ID</u> | Office          |                  | Role                                                          | Locked | Lockout Time | Deleted    |               |
| Jones, Edward | ejones         | Dental Servio   | ces              | Provider Office User                                          | N      |              | N          | <u>Delete</u> |
| Smith, Jane   | jsmith1        | Dental Service  | es               | Provider Super User                                           | N      |              | N          | <u>Delete</u> |

### Edit a User

This includes changing a user's name, e-mail address, their user role, their password question, as well as locking, unlocking, deleting, and un-deleting their account.

- 1. Find the user you want to edit, see "Search for a User" on page 26.
- 2. Click the Name link to view the User Detail page for the user you want to edit.

| Results       |                |                 |                      |        | 🗎 Downlo     | )ad File 🖧 / | Add User      |
|---------------|----------------|-----------------|----------------------|--------|--------------|--------------|---------------|
| <u>Name</u>   | <u>User ID</u> | Office          | Role                 | Locked | Lockout Time | Deleted      |               |
| Jones, Edward | ejones         | Dental Services | Provider Office User | N      |              | N            | <u>Delete</u> |
| Smith, Jane   | jsmith1        | Dental Services | Provider Super User  | N      |              | N            | <u>Delete</u> |

3. In the User Detail page that appears, click the Edit User link in the upper-right corner of the User Information section to edit this user account.

| <u>Home &gt; User List</u>                  |                                                                                 |  |  |  |
|---------------------------------------------|---------------------------------------------------------------------------------|--|--|--|
|                                             | User Detail                                                                     |  |  |  |
| This page allows you to view details for th | e selected user. You can edit or delete the user and reset the user's password. |  |  |  |
| User Information                            | 🍾 Reset Password 🥜 Edit User 🗟 Delete User                                      |  |  |  |
| Name                                        | Jones, Edward                                                                   |  |  |  |
| User ID                                     | ejones                                                                          |  |  |  |
| Role                                        | Provider Office User                                                            |  |  |  |
| Password Question                           | What is your favorite color?                                                    |  |  |  |
| Password Answer                             | BLVE                                                                            |  |  |  |
| Email                                       | ail ejones@myoffice.com                                                         |  |  |  |
| Office                                      | Dental Services                                                                 |  |  |  |
| Locked                                      | Ν                                                                               |  |  |  |
| Deleted                                     | Ν                                                                               |  |  |  |
| Preferences                                 |                                                                                 |  |  |  |
| Preference                                  | Selected                                                                        |  |  |  |
|                                             | No results found.                                                               |  |  |  |
| Campaigns                                   |                                                                                 |  |  |  |
| Name                                        | Participating                                                                   |  |  |  |
|                                             | No results found.                                                               |  |  |  |

4. On the **Edit User** page that appears, edit the fields with the changes you need to make for this user account:

NOTE: You can never edit the user's User ID.

- To edit the user's name, type in any changes into the User Last Name, User First Name, and Middle Name fields.
- To change the user's role, select the new role for this user from the User Role dropdown list.
- To change the user's password question, select a new password question from the **Password Question** drop-down list and type a new answer for the password question into the **Password Answer** field.
- To lock a user out of the system, select Yes in the Locked drop-down list.

- To unlock a user, change the **Yes** to **No** in the **Locked** drop-down list; you would have selected **Yes** in this field when searching to find locked user accounts.
- To delete a user, select Yes in the Deleted drop-down list.
- To un-delete a user, change the **Yes** to **No** in the **Deleted** drop-down list; you would have selected **Yes** in this field when searching to find deleted user accounts.
- To edit the user's email address, type the new email address into the Email field.
- 5. Click the **Submit** button to save your changes for this user.

| Home > Dentist List > Dentist Detail > Provider Employee Detail            |                                                              |              |  |  |  |
|----------------------------------------------------------------------------|--------------------------------------------------------------|--------------|--|--|--|
|                                                                            | Edit User                                                    |              |  |  |  |
| This page allows you to change a user's n<br>save the revised information. | name, email address, preference, role and verbose level. Cli | ck submit to |  |  |  |
| User Information                                                           |                                                              |              |  |  |  |
| <sup>*</sup> User Last Name                                                | Jones                                                        | ?            |  |  |  |
| <sup>1</sup> User First Name                                               | Edward                                                       | ]            |  |  |  |
| Middle Name                                                                |                                                              | ?            |  |  |  |
| User ID                                                                    | ejones                                                       |              |  |  |  |
| <sup>*</sup> User Role                                                     | 2 - Provider Office User 🔹                                   |              |  |  |  |
| <sup>*</sup> Password Question                                             | What is your favorite color?                                 |              |  |  |  |
| Password Answer                                                            | BLUE                                                         | ]            |  |  |  |
| <sup>*</sup> Email                                                         | ejones@myoffice.com                                          | ?            |  |  |  |
| Office                                                                     | Dental Services                                              |              |  |  |  |
| Locked                                                                     | No 🔽 🥐                                                       |              |  |  |  |
| <sup>*</sup> Deleted                                                       | No 🔽 🥐                                                       |              |  |  |  |
| Preferences                                                                |                                                              |              |  |  |  |
| Preference                                                                 |                                                              | Selected     |  |  |  |
|                                                                            | No results found.                                            |              |  |  |  |
| Campaigns                                                                  |                                                              |              |  |  |  |
| Name Partie                                                                | cipating                                                     |              |  |  |  |
|                                                                            | No results found.                                            |              |  |  |  |
| *Required Fields                                                           | Submit Cancel                                                |              |  |  |  |

### **Unlock a User**

- 1. Click the **Tools > User List** menu item in the Portal Menus on the left side of the page.
- 2. Find the user you need to unlock, see "Search for a User" on page 26.

**NOTE:** Select "Yes" in the Locked drop-down list to search for locked users.

3. Click the Name link to view the User Detail page for that user.

| Results        |                |                 |                         |        | (            | 🗎 Download | File 🖧 Add User |
|----------------|----------------|-----------------|-------------------------|--------|--------------|------------|-----------------|
| Name           | <u>User ID</u> | Office          | Role                    | Locked | Lockout Time | Deleted    | User Status     |
| juston, juston | justonprovider | Dental Services | 1 - Provider Super User | Ν      |              | Ν          | ACTIVE          |

4. Click the **Unlock** link.

The user is now unlocked.

| <u>Home</u> > <u>User List</u>               |                                                                                 |
|----------------------------------------------|---------------------------------------------------------------------------------|
|                                              | User Detail                                                                     |
| This page allows you to view details for the | e selected user. You can edit or delete the user and reset the user's password. |
| User Information                             | 💊 Reset Password 🔒 Unlock 🎤 Edit User 🗔 Delete User                             |
| Name                                         | Jones, Edward                                                                   |
| User ID                                      | ejones                                                                          |
| Role                                         | Provider Office User                                                            |
| Security Question                            | What is your favorite color?                                                    |
| Security Answer                              | BLVE                                                                            |
| Email                                        | ejones@myoffice.com                                                             |
| Office                                       | Dental Services                                                                 |
| Locked                                       | Y                                                                               |
| Deleted                                      | Ν                                                                               |
| Preferences ITUIS SECTI                      | ON IS CURRENTLY NOT USED]                                                       |
| Preference                                   | Selected Selected                                                               |
|                                              | No results found.                                                               |
| Campaigns [THIS SECTI                        | ON IS CURRENTLY NOT USED]                                                       |
| Name                                         | Participating                                                                   |
|                                              | No results found.                                                               |
|                                              |                                                                                 |

#### **Reset a User Password**

**NOTE:** A user can change their own password from their User Profile; see the Client Portal User Guide for more information.

- 1. Find the user you are resetting a password for, see "Search for a User" on page 26.
- 2. Click the Name link to view the User Detail page for that user.

| Results       |                |                 |                      |        | 🗎 Downlo     | ad File 🕂 / | Add User      |
|---------------|----------------|-----------------|----------------------|--------|--------------|-------------|---------------|
| Name          | <u>User ID</u> | Office          | Role                 | Locked | Lockout Time | Deleted     |               |
| Jones, Edward | jones          | Dental Services | Provider Office User | N      |              | N           | <u>Delete</u> |
| Smith, Jane   | jsmith1        | Dental Services | Provider Super User  | N      |              | N           | <u>Delete</u> |

3. Click the Reset Password link.

| Home > User List                            |                                                                                                    |  |  |  |  |  |  |
|---------------------------------------------|----------------------------------------------------------------------------------------------------|--|--|--|--|--|--|
|                                             | User Detail                                                                                                    |  |  |  |  |  |  |
| This page allows you to view details for th | his page allows you to view details for the selected user. You can edit or delete the user and reset the user's password.                                                                                                    |  |  |  |  |  |  |
| User Information                            | 💊 Reset Password 🥖 I dit User 🗟 Delete User                                                                                                    |  |  |  |  |  |  |
| Name                                        | Jones, Edward                                                                                                    |  |  |  |  |  |  |
| User ID                                     | ejones                                                                                                    |  |  |  |  |  |  |
| Role                                        | Provider Office User                                                                                                    |  |  |  |  |  |  |
| Password Question                           | What is your favorite color?                                                                                                    |  |  |  |  |  |  |
| Password Answer                             | BLUE                                                                                                    |  |  |  |  |  |  |
| Email                                       | ejones@myoffice.com                                                                                                    |  |  |  |  |  |  |
| Office                                      | Dental Services                                                                                                    |  |  |  |  |  |  |
| Locked                                      | Ν                                                                                                    |  |  |  |  |  |  |
| Deleted                                     | Ν                                                                                                    |  |  |  |  |  |  |
| Preferences                                 |                                                                                                    |  |  |  |  |  |  |
| Preference                                  | Selected                                                                                                    |  |  |  |  |  |  |
|                                             | No results found.                                                                                                    |  |  |  |  |  |  |
|                                             |                                                                                                    |  |  |  |  |  |  |
| Campaigns                                   | Provide in the second second |  |  |  |  |  |  |
| Name                                        | Participating No results found                                                                                                    |  |  |  |  |  |  |
|                                             | No results found.                                                                                                    |  |  |  |  |  |  |

4. On the **Reset User Password** page that appears, click the **Reset Password** button. A password is randomly generated and appears in the **New Password** field.

**NOTE:** The user will receive an e-mail with their temporary password, and they will be prompted to change the password the next time they log in.

5. Click the **Submit** button to save the new password for this user. The user receives the new password in an email message.

| Home > User List > User Detail                                                                                                    |  |  |  |  |  |
|----------------------------------------------------------------------------------------------------|--|--|--|--|--|
| Reset User Password                                                                                                    |  |  |  |  |  |
|                                                                                                    |  |  |  |  |  |
| This page allows health plan users to reset a user's password. If granted permission, provider employees and employers can perform this<br>operation. Clicking submit activates the new password. The current password remains in effect if you click cancel. |  |  |  |  |  |
| Password Information                                                                                                    |  |  |  |  |  |
| User ID ejones                                                                                                    |  |  |  |  |  |
| Password Question What is your favorite color?                                                                                                    |  |  |  |  |  |
| Password Answer BLUE                                                                                                    |  |  |  |  |  |
| Reset Password                                                                                                    |  |  |  |  |  |
| New Password k5ElgOUO                                                                                                    |  |  |  |  |  |
| Submit Cancel                                                                                                    |  |  |  |  |  |

### **Delete a User**

- 1. Find the user you want to delete, see "Search for a User" on page 26.
- 2. Click the **Delete** link on the row for the user in the **Results** section.

| Results 📋 Download File 🛟 Add Us |                |                 |                      |        |              |         | Add User      |
|----------------------------------|----------------|-----------------|----------------------|--------|--------------|---------|---------------|
| <u>Name</u>                      | <u>User ID</u> | Office          | Role                 | Locked | Lockout Time | Deleted |               |
| Jones, Edward                    | ejones         | Dental Services | Provider Office User | N      |              | N 🕻     | <u>Delete</u> |
| <u>Smith, Jane</u>               | jsmith1        | Dental Services | Provider Super User  | N      |              | Ν       | <u>Delete</u> |

3. On the **Delete User** page that appears, click the **Delete** button at the bottom of the page. The user is deleted.

| Home > User List                                                                                                    |                              |  |  |  |  |  |
|----------------------------------------------------------------------------------------------------|------------------------------|--|--|--|--|--|
| Delete User                                                                                                    |                              |  |  |  |  |  |
| This page allows Health Plan users to remove a user from the database; the user will no longer be able to use the system. If granted<br>permission, Provider Employees and Employers can perform this operation. Members with active benefits cannot be removed, and you<br>cannot delete your own user account. |                              |  |  |  |  |  |
| User Information                                                                                                    |                              |  |  |  |  |  |
| Name                                                                                                    | Jones, Edward                |  |  |  |  |  |
| User ID                                                                                                    | ejones                       |  |  |  |  |  |
| Role                                                                                                    | Provider Office User         |  |  |  |  |  |
| Password Question                                                                                                    | What is your favorite color? |  |  |  |  |  |
| Password Answer                                                                                                    | BLUE                         |  |  |  |  |  |
| Email                                                                                                    | ejones@myoffice.com          |  |  |  |  |  |
| Office                                                                                                    | Dental Services              |  |  |  |  |  |
| Locked                                                                                                    | Ν                            |  |  |  |  |  |
| Deleted                                                                                                    | Ν                            |  |  |  |  |  |
|                                                                                                    | Delete Cancel                |  |  |  |  |  |

**NOTE:** This procedure deletes a user account, but can be reversed. If you want to delete an employee record completely, see "Delete an Employee" on page 25.